#### PETUNJUK PENGGUNAAN APLIKASI **CLASSROOM IAIN KUDUS**

# 1. BUKA WEB BROWSER

#### 2. MASUKKAN CLASSROOM.IAINKUDUS.AC.ID PADA KOLOM URL

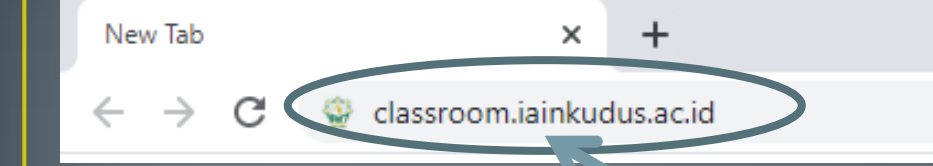

Masukkan classroom.iainkudus.ac.id

## 3. AKAN TAMPIL HALAMAN SEPERTI DI **BAWAH INI**

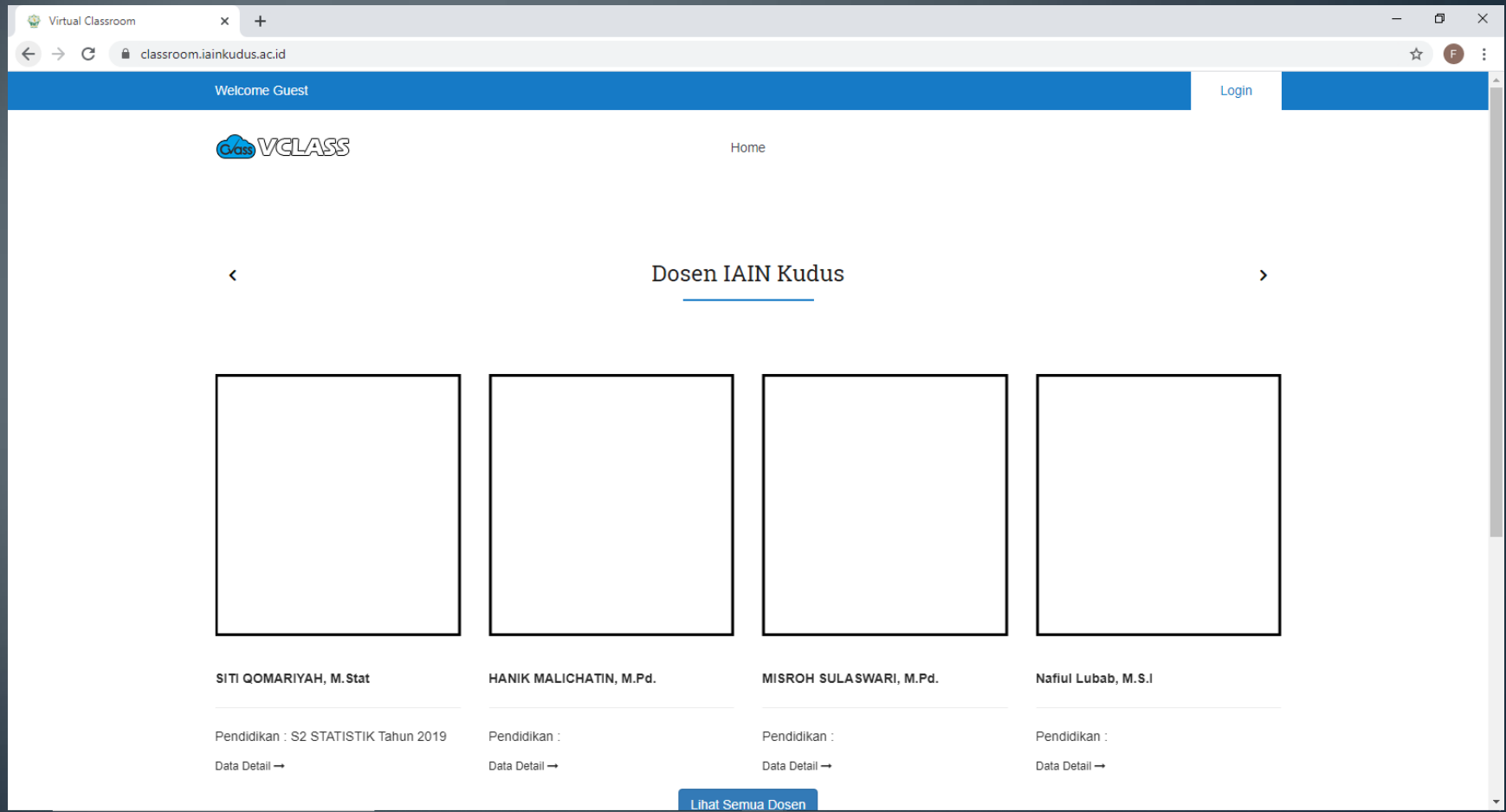

#### 4. KLIK LOGIN UNTUK MASUK KE VCLASS

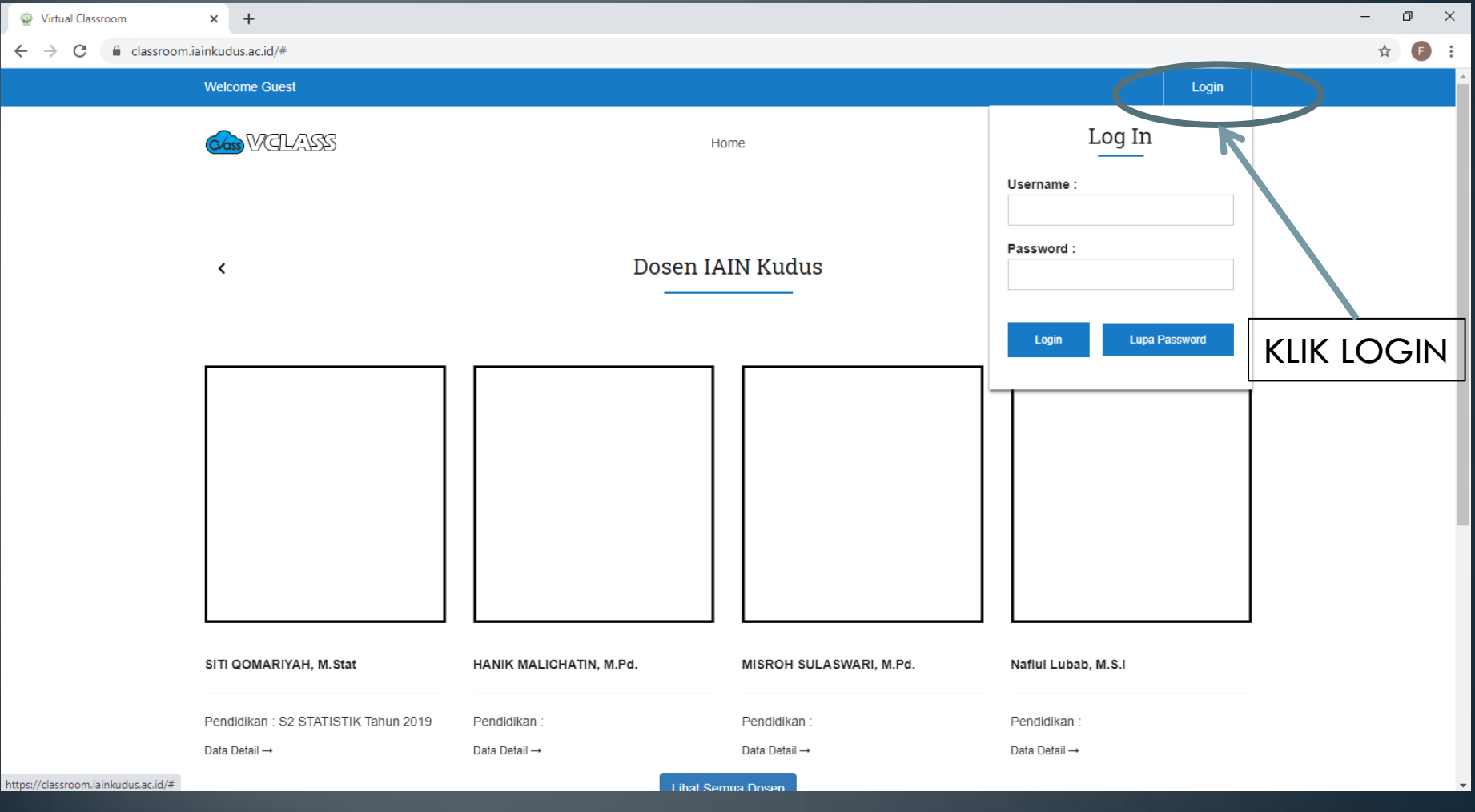

## 5. MASUKKAN USERNAME DAN PASSWORD **LALU KLIK TOMBOL LOGIN**

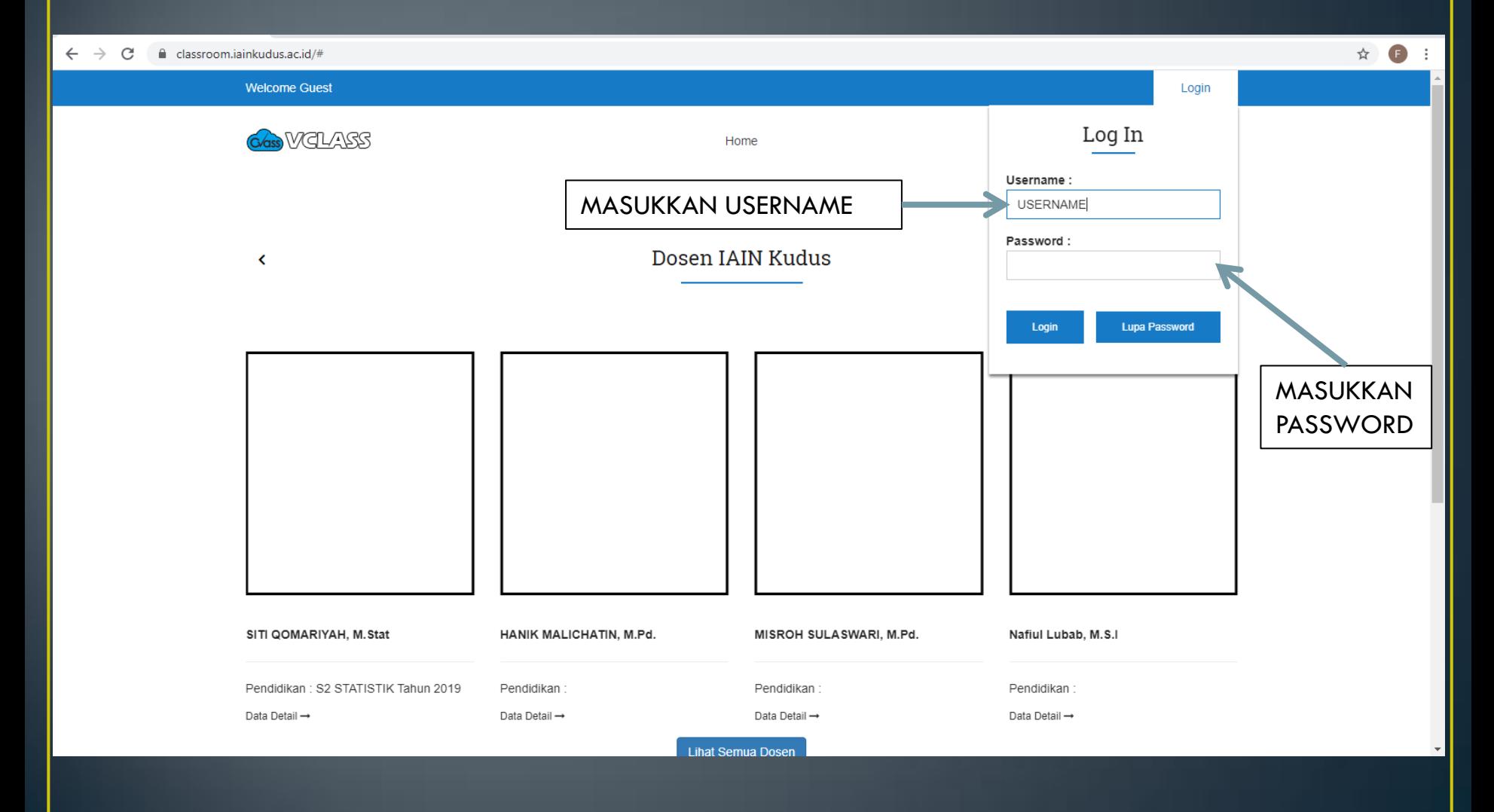

## 6. SETELAH BERHASIL LOGIN AKAN TAMPIL **HALAMAN BERIKUT**

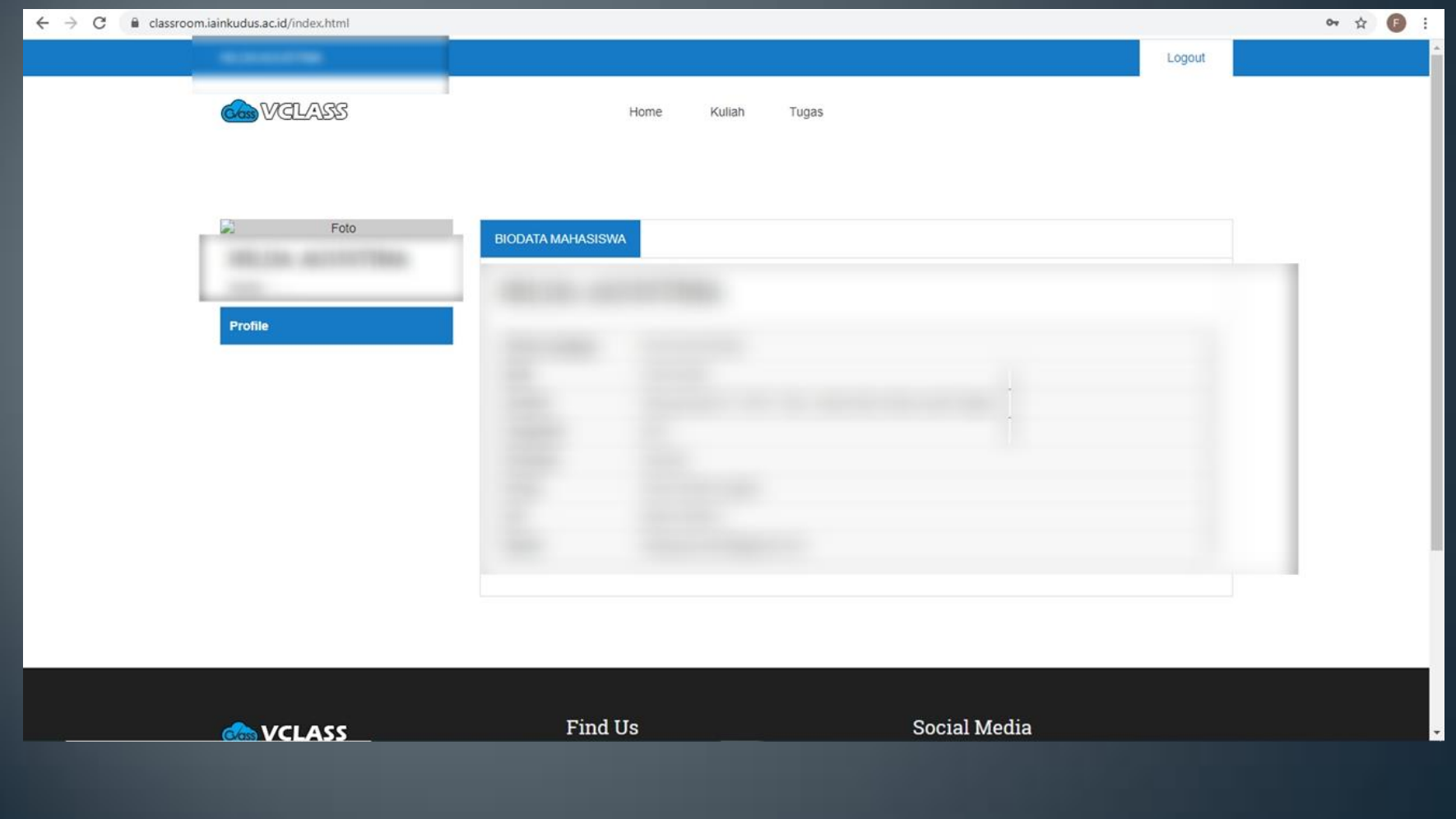

## 7. MENU HOME BERISI TENTANG BIODATA MAHASISWA

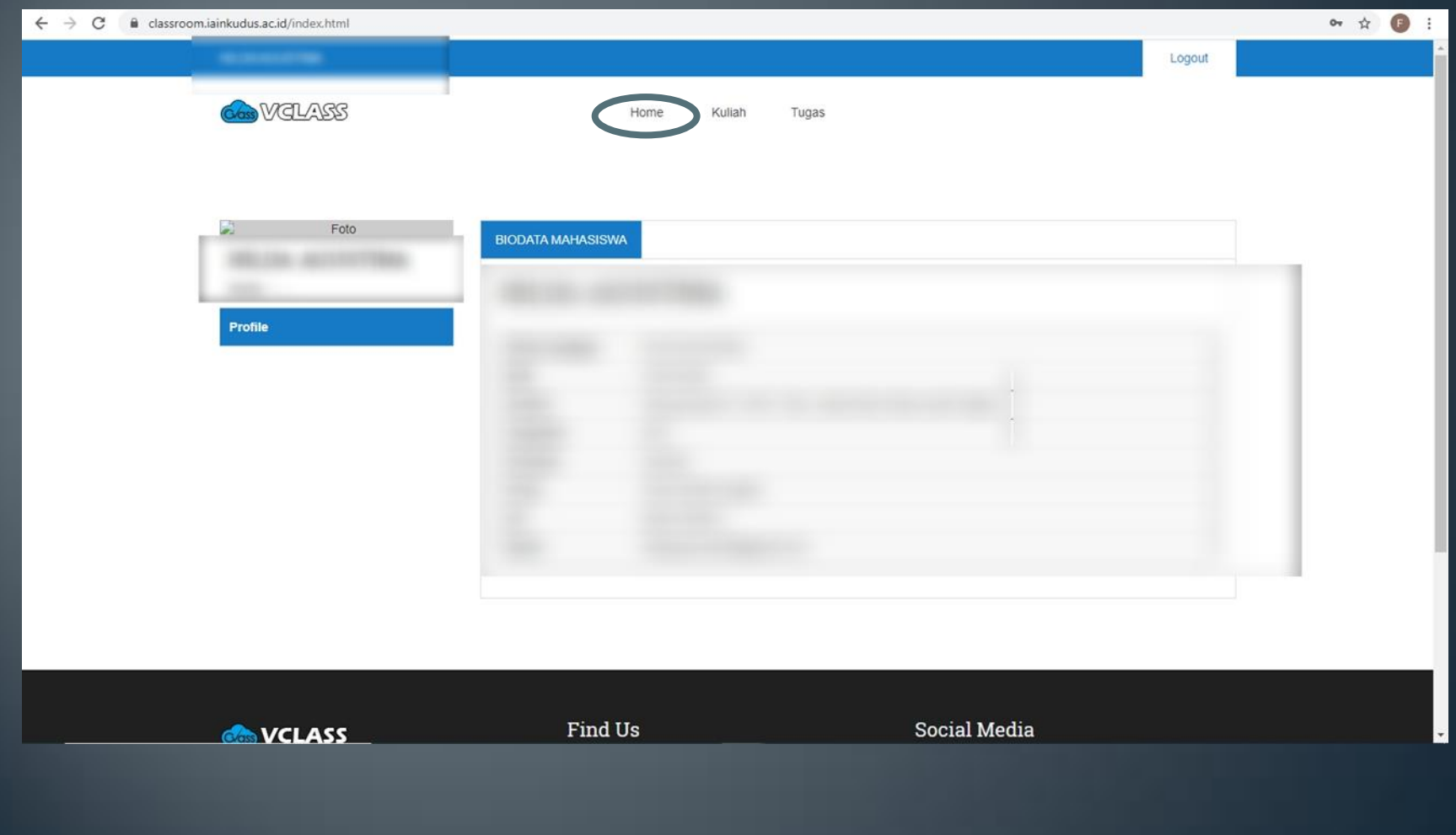

#### 8. MENU KULIAH BERISI MATA KULIAH YANG DIAMBIL BERDASARKAN TAHUN AKADEMIK

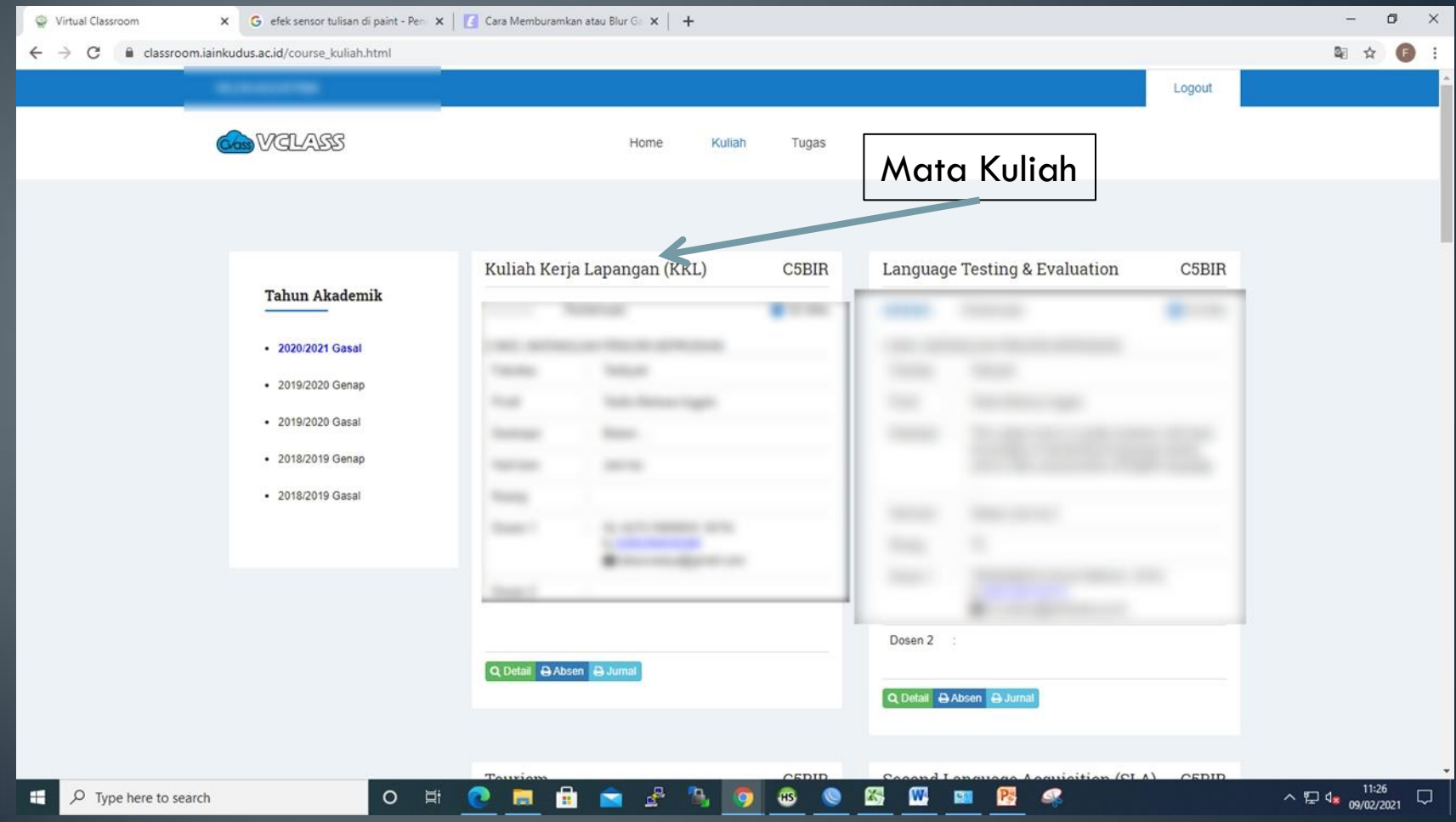

## 9. KLIK DETAIL UNTUK MELIHAT RINCIAN **MATA KULIAH**

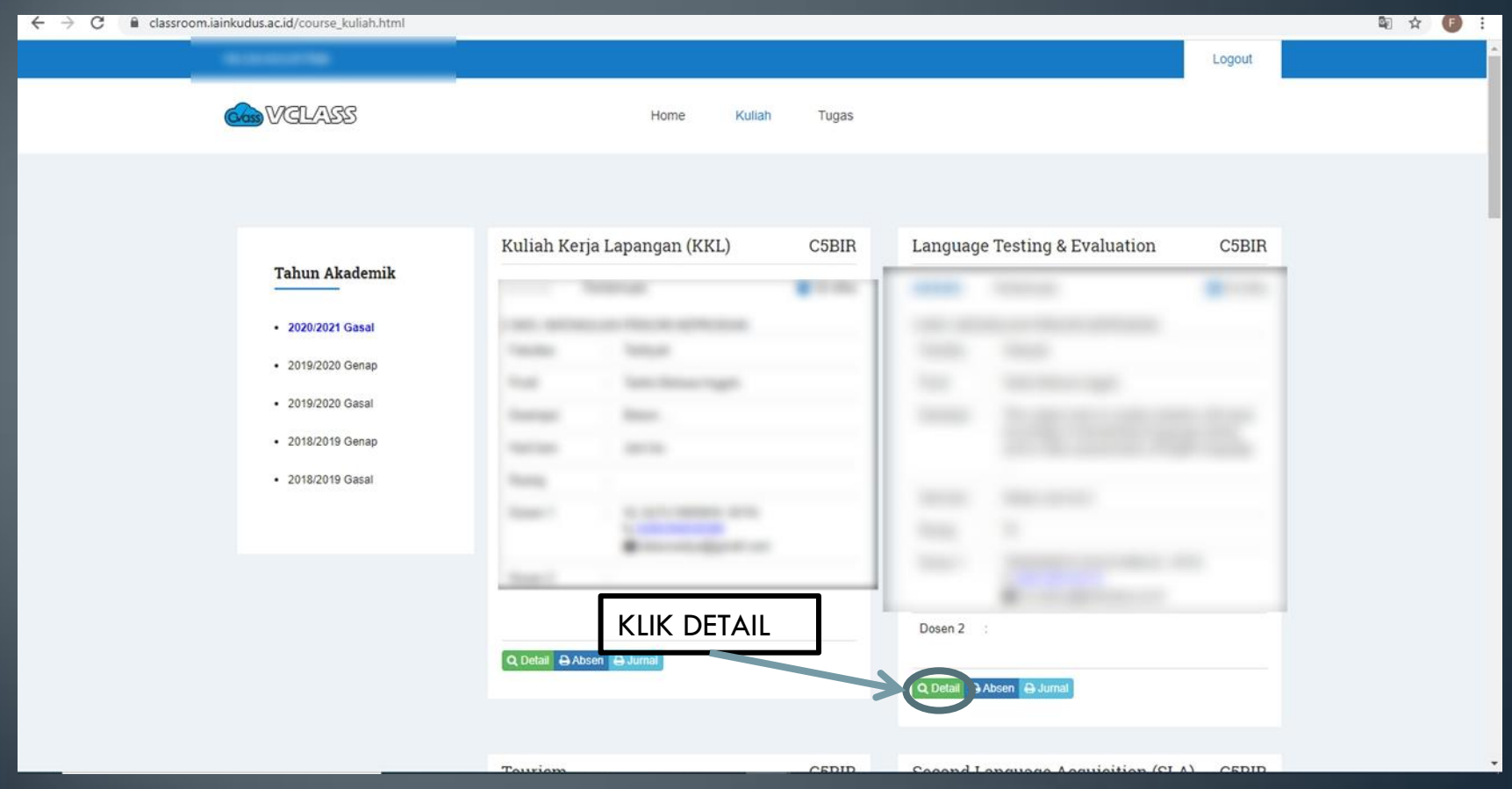

# 10. PADA TAB DESKRIPSI TERDAPAT TOMBOL DOWNLOAD, UNTUK MENGUNDUH FILE RPS

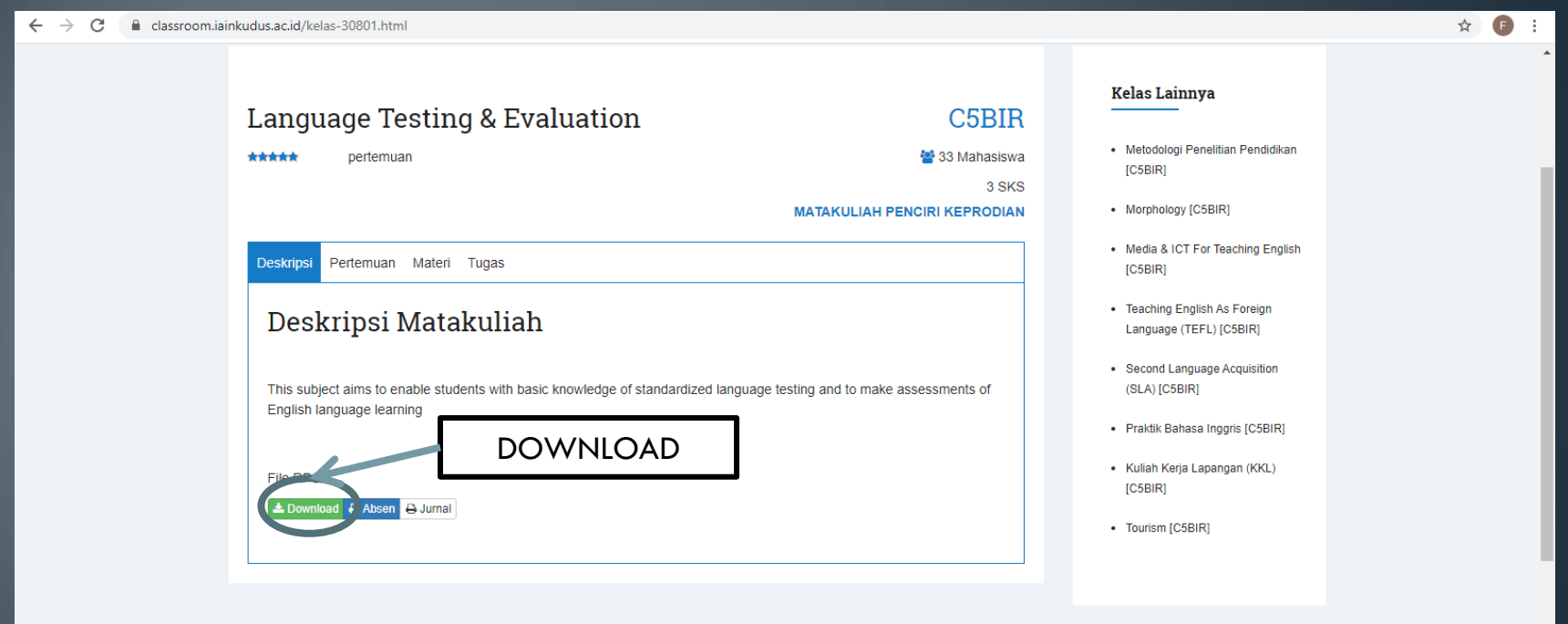

# 11. PADA TAB DESKRIPSI TERDAPAT TOMBOL ABSEN, UNTUK MENCETAK REKAP PRESENSI

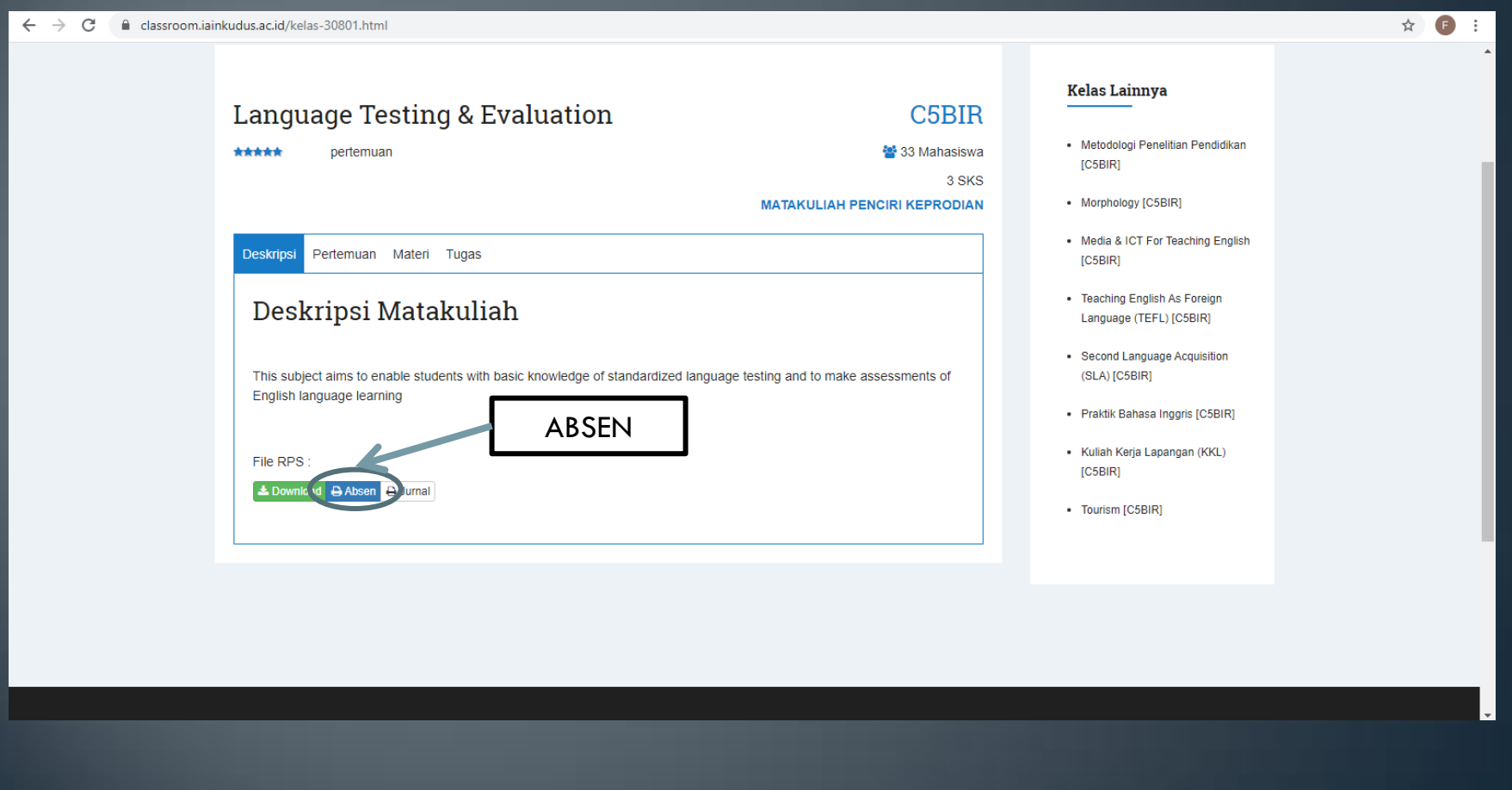

#### 12. PADA TAB DESKRIPSI TERDAPAT TOMBOL JURNAL, UNTUK MENCETAK LAPORAN JURNAL PERKULIAHAN

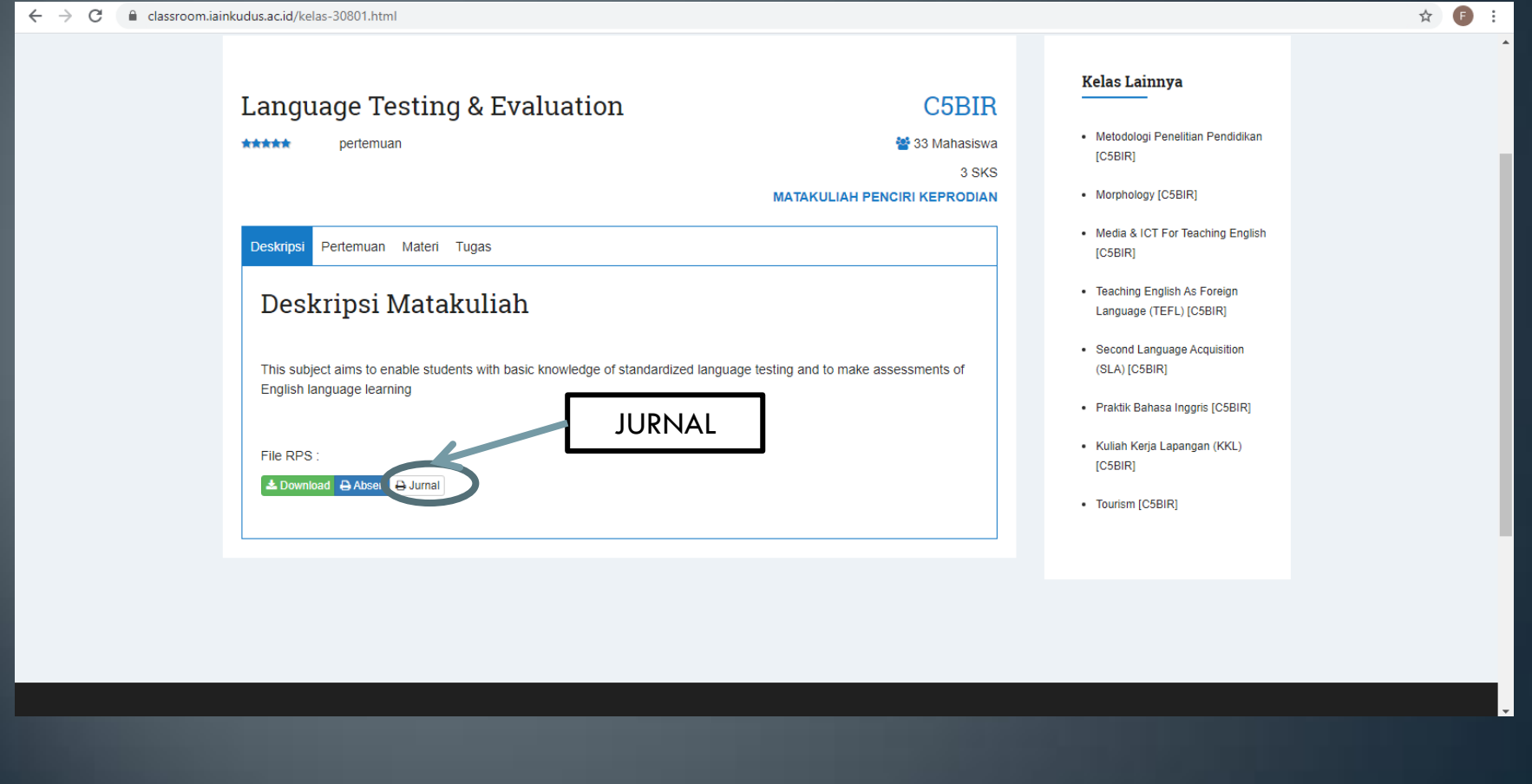

## 13. PADA TAB PERTEMUAN BERISI RINCIAN PERTEMUAN DAN CATATAN

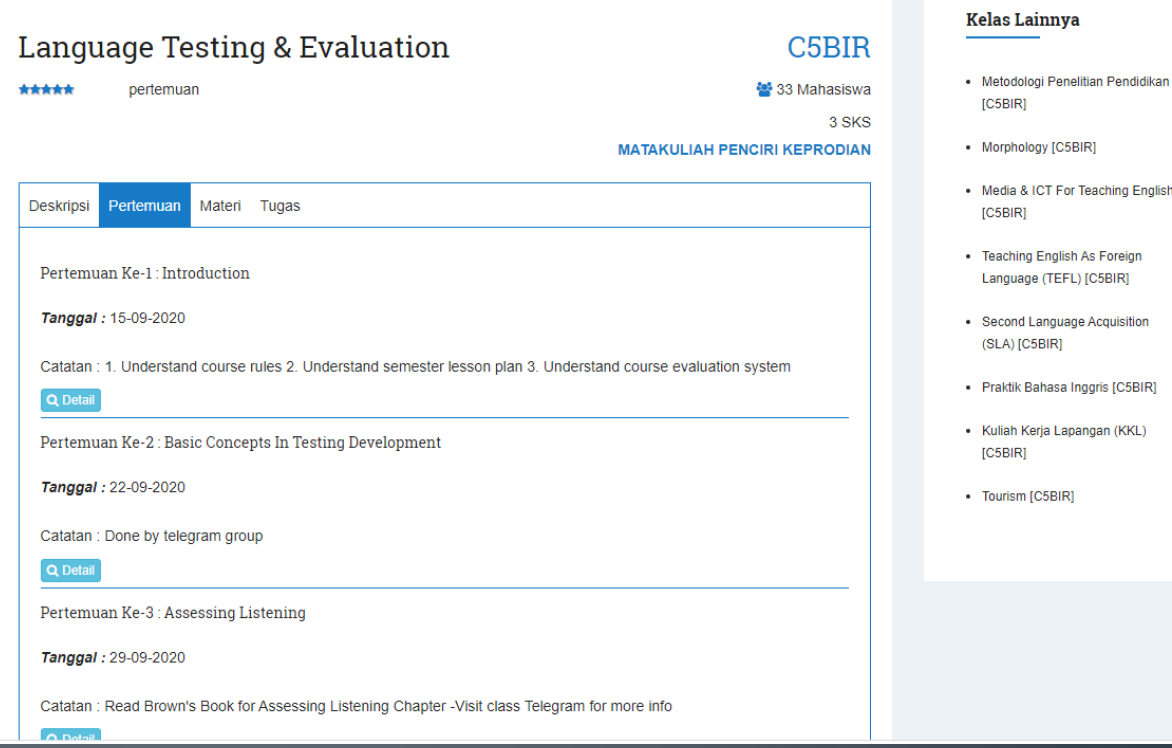

14. PADA TAB MATERI BERISI KUMPULAN FILE MATERI PADA MASING-MASING PERTEMUAN YANG DAPAT DIUNDUH OLEH MAHASISWA

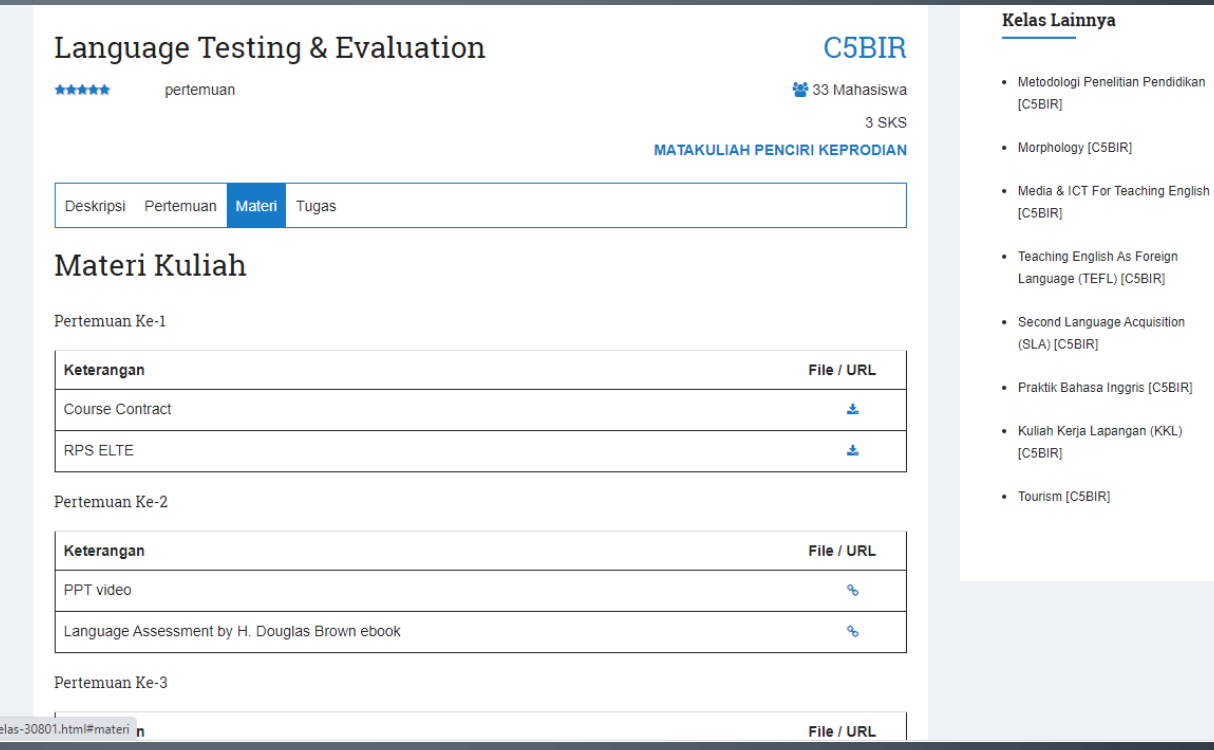

https://classroom.iainkudus.ac.id/k

# **15. PADA TAB TUGAS DIGUNAKAN UNTUK MENGUMPULKAN TUGAS YANG DIBERIKAN DOSEN**

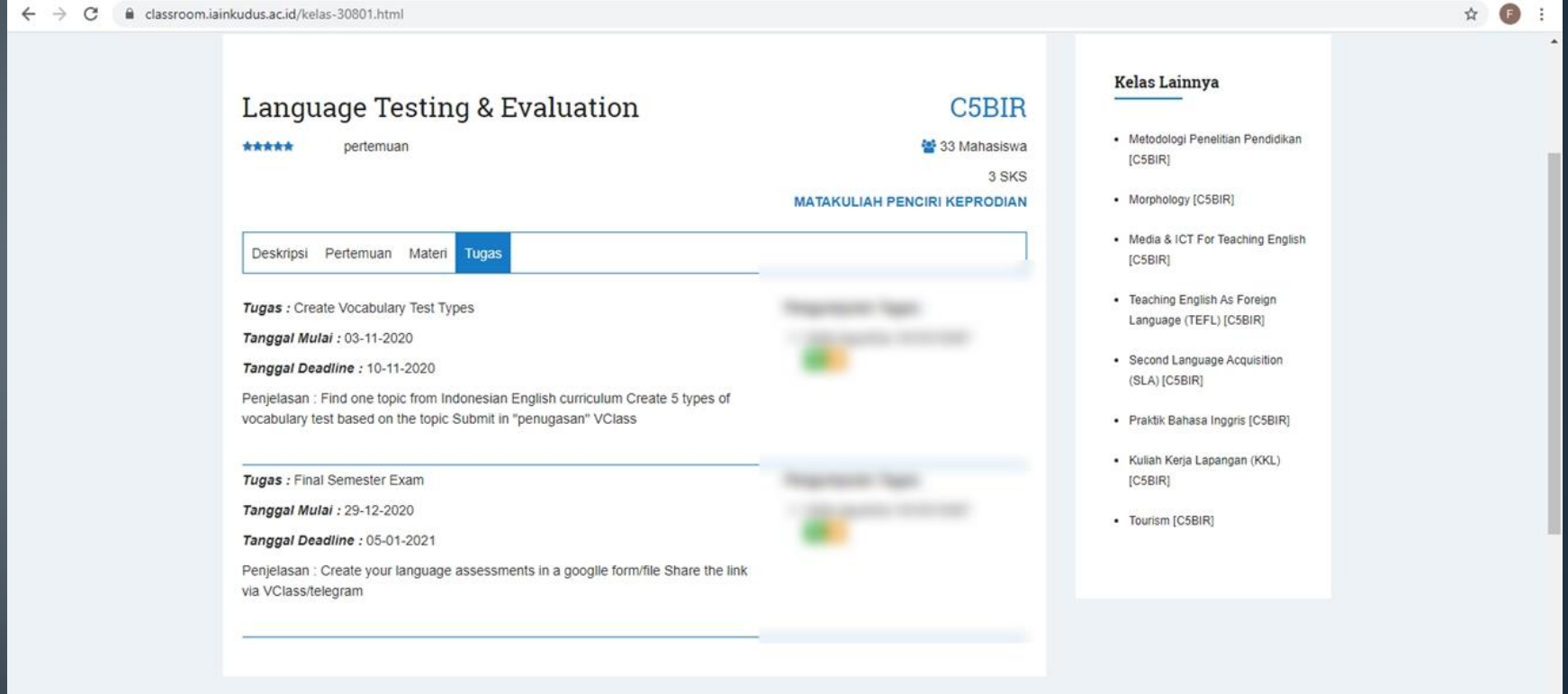

## **16. TOMBOL LOGOUT DIGUNAKAN UNTUK** KELUAR DARI VIRTUAL CLASSROOM

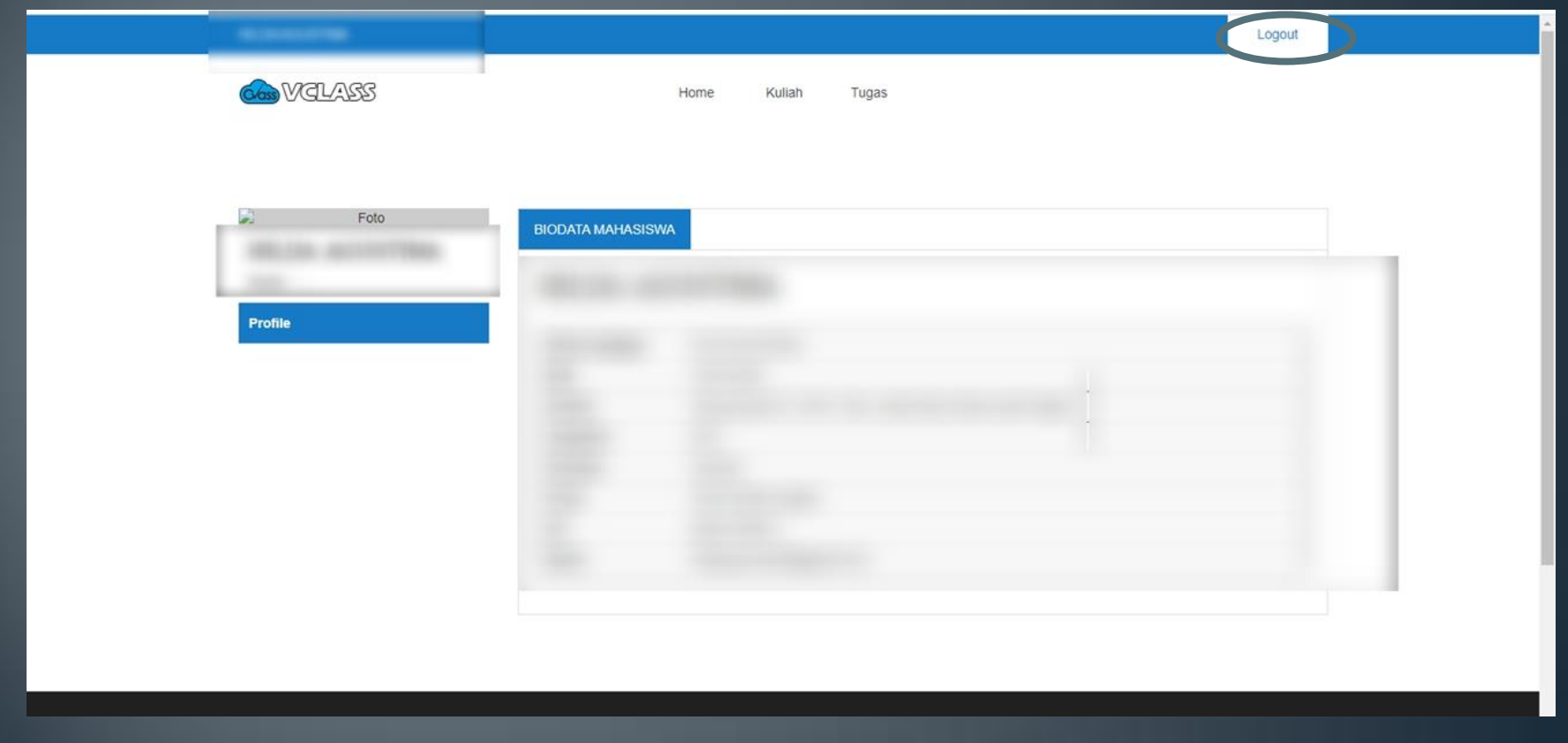